# CONCEPTS Expansion Pack a sound enhancing expansion pack for the Roland TD-15 Drum Module

# **Owner's Manual**

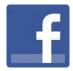

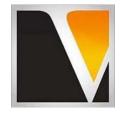

**V Expressions LTD** 

End User License Agreement (EULA)

This is a legal agreement ("this Agreement") between you and V Expressions LTD., ("V Expressions LTD."). This Agreement pertains to your use of the V Expressions LTD. expansion programming, documentation and updates which are provided to you by V Expressions LTD. (collectively, the "Product"). By purchasing a V Expressions LTD. Product, you are consenting to the terms of this Agreement.

This Agreement grants you a personal, exclusive, non-transferable, non-sub licensable right to use one copy of the V Expressions LTD. Product for your own personal use on a single computer and/or compatible drum module. V Expressions LTD. reserves all rights in the Product not expressly granted herein, including ownership and proprietary rights.

This software may not, in whole or in any part, be copied, reproduced, resold, transmitted, translated (into any language, natural or computer), reduced to any electronic medium or machine readable format, or by any other form or means without prior consent, in writing, from V Expressions LTD.

License Restrictions: You may not reproduce or distribute the Product. You may not copy the Product to any media, server or location for reproduction or distribution. You may not reverse engineer, de-compile or disassemble the Product or otherwise attempt to derive the source code for the Product, or without limitation, redistribute, sublicense, or otherwise transfer rights in the Product. This Product may not be rented, lent or leased. The restrictions contained herein apply equally to any updates that may be provided to you by V Expressions LTD..

Disclaimer of Warranties: Products provided by V Expressions LTD. are provided "As Is". V Expressions LTD. makes no warranty to you or any other entity.

Limitation of Liability: In no event shall V Expressions LTD. or its employees and/or partners be liable to you or any third party for any costs or damages arising directly or indirectly from the use of the V Expressions LTD. Product, including without limitation any actual, incidental, consequential, exemplary, punitive, reliance or special damages, or for any loss of revenue, profits, use, data, goodwill or business opportunities of any kind or nature whatsoever, arising in any manner from any cause or action or claim relating to this Agreement and to the Product provided by V Expressions LTD.

Indemnification: You agree to indemnify and hold V Expressions LTD., its employees and partners harmless from and against any and all damages, losses, costs including attorney fees and expenses resulting from any violation by you of this Agreement or asserted by any third party due to or arising out of your use of or conduct with respect to the Product.

Jurisdiction and Other Provisions: This Agreement and the relationship between V Expressions LTD. and you shall be governed in accordance with the laws of the State of Florida. Any dispute between you and V Expressions LTD. regarding this Agreement will be subject to the exclusive jurisdiction of the state and federal courts in the State of Florida.

You acknowledge that you have read this Agreement and understand it and that, by purchasing and/or using the product, you agree to be bound by its terms and conditions.

V Expressions LTD. products are the Intellectual Property of V Expressions LTD., its employees and/or partners. Violators of Intellectual Property rights will be prosecuted.

Copyright IP © 1997-2015, V Expressions LTD.

Introduction TD-15

Thank you for purchasing V Expressions LTD's CONCEPTS for TD-15!

This expansion pack for the TD-15 provides 19 specialized drum kit selections.

- Experimental
- Project
- Research & Development
- One-offs
- Rare
- Never in production
- Odd sizing

All kits were created from archived studio recordings and in some cases their actual acoustic drum counterparts. Modeled with minimal to little ambience added. Any Ambience used was to produce a fuller sounding instrument, and not intentionally used to create a wet or reverb environment. This will be especially useful for live and recording drummers alike.

1 Backup Version includes: AUX that has been programmed with a TOM 4 (lowest pitch).

For all experience levels and functionality, this pack will deliver a great enhancement to the TD-15. Features preprogrammed support of Crash Two as a crash cymbal and AUX /tom. All the kits are uniform in level and panning.

All kits have been fashioned using the onboard *SuperNATURAL* sounds of the TD-15. These are not new samples or added third party material. The TD-15 is not capable of uploading new samples to its wave board. All sounds have been professionally formulated and highly tweaked for your satisfaction.

The **CONCEPTS** expansion pack has been ear - created on the TD-15 from scratch on a highly expressive platform.

Before Loading CONCEPTS please read this manual for important pack and module information.

# CONCEPTS: Live use through a PA suggested Information TD-15

The **CONCEPTS** expansion kits are programmed to define the original source media as closely as possible by the TD-15 drum module.

**AMBIENCE:** If you wish to adjust settings to work with your public address system or band better, your Kit settings can be easily adjusted to add or reduce ambience. Adjust main level first, then fine tune instrument levels. You may find it easier to avoid the larger hall settings when gigging.

**PAN:** Tom and cymbal separation can also be adjusted using the PAN edit feature to widen the depth of your instruments without harming the kit model.

**EQ:** Reduce or Add low/hi eq frequency amounts to even your kit models out on the PA. Kick thump is at 50 HZ, snare depth is at 250 HZ, snare clarity is at 2 kHZ.

**SNARE EQ:** To help your snare cut through the mix....use Mid 1 frequency at 630 HZ / Q: 4.0 / +6 < and Mid 2 at: 1.25 kHZ / Q: 2.0 / +4 <.

**STEREO L/R OUT**: it is suggested that the kits be sourced to the mixing console in stereo as they are modeled, and then adding/ reducing the desired effects to accommodate the current environment.

**MONO L Output:** If you are sending your signal via the L MONO OUT – go through your models/kits and adjust all the panning to L15 on all triggers....this will greatly enhance your drum set's sound to the mixer. (kik, snr, toms, hh, rd, cr1, cr2)

Thank you once again for purchasing the **CONCEPTS** Expansion Pack from V Expressions LTD. We hope you enjoy it!

# **CONCEPTS – TD-15 Module:**

#### Kit description:

- 1. N&C Exp 2 / 19" Kick / 14.5" snare Experimental drum set
- 2. Cypress Alt Millwork Alva One-off Drum set made of Cypress Wood in Alva FL
- 3. Chestnut Ply Tama Dynastar Never made it to production
- 4. Concrete Stl/ Compressed DW Concrete/Steel Shell Experimental
- 5. Edison Labs Copper Shell Thomas Edison created a copper shell drum
- 6. Vermont Suga Comp/maple Custom Woodworking shop built homemade drums
- 7. Yamaha R&D Mahog-Beech Yamaha Hybridized Shell configuration -
- 8. Pearl Protoype Roto Shell Pearl produced a roto tom type kit with real shells.
- 9. Mapex Prime Birch Mapex Birch Odd size drums with 11" tom, 21" kick drum
- 10. Speedfire Trixon The famous egg shaped bass drum
- 11. North Project: Fiberglass shells in odd configurations
- 12. Rogers Rosewood Hollywood Experimental: Rare Rosewood shells
- 13. Korean Metal Barrell metal shells made from a barrel when hit, they distort
- 14. C&C Drum Co. Hybrid shell Birch-Maple config One off kit.
- 15. Ouch R&D low to high Reverse toms, clanky snare made from a tire rim
- 16. Sonor Lite Experimental 7mm shell, 38 degree bearing edge
- 17. Ludwig Development maple shells really deep toms: 13X13, etc
- 18. Infinity Drums ASH one off kit
- 19. Circle Percussion fun percussion set up
  - Kits 20-100 are Roland FACTORY default kits.

#### **PAD and Drum Kit configuration with CONCEPTS**

The pad assignments and trigger information are set to standard default Roland trigger settings for the following pads:

Kick: KD9
Snare: PDX100
Toms 1-3: PDX 8
HH: CY-5
Ride: CY-13R
CR1/2: CY-8
AUX: PD....

If your pad setup is different than the above mentioned groupings you will need to write down any/all of your pad types and/or custom trigger settings you may have adjusted. The TD-15 doesn't allow you to load kit and pad settings separately. After loading **CONCEPTS**, you may need to recreate all the custom pad settings you have made (pad type, sensitivity, re-trig, etc.)

This will help align **CONCEPTS** to your kit configuration.

#### **CHECK FIRMWARE – Your version needs to be 1.0 or newer.**

#### Your TD-15 needs to be Firmware version 1.0 or newer

Use link below to upgrade your firmware: http://www.roland.com/support/article/?q=downloads&p=TD-15&id=62466615

#### **FORMAT**

# Format your USB Thumb drive now in the TD-15

Please FORMAT your USB thumb drive in the TD-15 module, and make a backup of your module to it.

SEE: SECTION I & 2 starting on page {vii} of this manual.

# **CONCEPTS Backup FILES**

# (1) ONE - Backup CONCEPTS file is included with purchase:

File: **BKUP-015.** 

#### AUX is programmed as a TOM 4 – lowest pitch

Your file can be found as Backup 015. In the TD-15 module the name will read as: CONCEPTS

3 Way trigger ride (CY-13R) and Crash 2 (CY 12/14) are supported.

The file will load into your user section overwriting kits 1-100.

# **CONCEPTS Individual Kit FILES**

See page 25 in your TD-15 manual

## All 19 kits individually are supplied for individual kit loading if desired.

The kit files can be found in a file folder called Kit. The kit files will need to be copied from this file folder to the KIT file folder on your USB Thumb Drive. Loading individual kits will not overwrite your trigger settings or disturb your kit placements unintentionally. 1-19.

# XStick / Snare known bug

See page 46 in your TD-15 manual

The reason this happens is your trigger settings do not match your pad types.

#### Troubleshooting a possible XSTICK/snare issue with CONCEPTS:

"When I strike the snare of one of the imported CONCEPTS VEX kits gently, I get the soft sound of the snare, but then when I hit the snare just a slight bit harder, I get the sound of the Xstick.

If you experience this: You need to perform a: Factory reset of only the "System" Settings.

#### To do this:

You'll need to choose the "System" option for the "Target" parameter on the Factory Reset screen.

Refer to pg 46 in your TD11 manual for the Factory Reset procedure. By default, "Target" is set to the "ALL" option.

Do <u>NOT</u> choose the "ALL" option for the factory reset "Target" choice. Select "System." Press OK (F3) Twice. This should fix the problem.

#### PLEASE READ THIS IMPORTANT NOTE:

In order to load the backup file from V Expressions LTD successfully to your TD-15 Module, your USB Thumb drive <u>MUST</u> be formatted in the TD-15 and a backup file created. This will put the proper file system on your USB Thumb drive that the TD-15 can read from.

You may be unable to load any V Expressions packs without formatting your USB Thumb drive in the TD-15

Follow these two important steps first, then load your CONCEPTS files:

# Formatting your USB Device in TD-15

See page 40 in your TD-15 manual

- Step 1: Insert your USB Thumb drive into the module.
- Step 2: From the Main Kit screen, Press the MENU Button 3 times.
- Step 3: Press System
- Step 4: Use Cursor and scroll down to USB Memory and Press Enter
- Step 5: Cursor down to Format and press FORMAT
- **Step 6:** At the confirmation screen, Press OK
- Step 7: At the next confirmation screen, Press OK

Press Cancel if you do not wish to Format your Flash drive

# Make a backup to your USB Device in TD-15

See page 38 in your TD-15 manual

- Step 1: Insert your formatted USB Thumb drive into the module.
- Step 2: From the Main Kit screen, Press the MENU Button 3 times.
- Step 3: Press System
- Step 4: Use Cursor and scroll down to USB Memory and Press Enter
- Step 5: Find Save Backup and press Enter
- Step 6: In the Save Backup Screen, select backup number: 03 or greater to save as
- **Step 7:** You can name your backup if desired, press Name, use arrows to select letters, etc. Press Exit when completed.
- Step 8: In the Save Backup Screen, Press SAVE
- Step 9: Press OK to save backup.

Press Cancel if you do not wish to Save a backup to your USB Thumb drive

Once completed, proceed to loading instructions SECTION IV: Loading as backup

# V Expressions Limited: TD-15 CONCEPTS Expansion Pack Instructions

# **READ ALL OF THE FOLLWING BEFORE CONTINUING!**

User kits 1-100 in your TD-15 (flash memory) **will be erased during a load of the CONCEPTS backup file**. The factory reset information is not disturbed and the original version of the TD-15 can be reset at any time to return to your default purchased starting point.

We highly recommend backing up your current TD-15 memory to save all personal previous changes before loading any expansion packs from V Expressions LTD.

Please take a moment to read all of our procedures below before attempting them.

If you have questions before attempting any of the procedures below, please refer to your TD-15 owner's manual or email V Expressions LTD from our website at <a href="https://www.vexpressionsltd.com">www.vexpressionsltd.com</a>.

Note: In order to load the backup file from V Expressions LTD successfully to your TD-15 Module, your USB Thumb drive must be formatted in the TD-15 and a module backup created. This will put the proper file system on your USB Thumb drive that the TD-15 can read from. After you format the USB Thumb drive, make a backup from your module to it.

You may be unable to load any V Expressions packs without formatting, then backing up to your USB Thumb drive in the TD-

NOTE: Skip Section I - III if you have already formatted your USB Thumb drive and saved a backup to it.

#### Section I: Formatting USB Device in TD-15

See page 40 in your TD-15 manual

- Step 1: Insert your USB Thumb drive into the module.
- Step 2: From the Main Kit screen, Press the MENU Button 3 times.
- Step 3: Press System
- Step 4: Use Cursor and scroll down to USB Memory and Press Enter
- Step 5: Cursor down to Format and press FORMAT
- **Step 6:** At the Confirmation Screen, Press OK
- Step 7: At the Confirmation Screen, Press OK

Press Cancel if you do not wish to Format your USB Thumb drive

# Section II: Save a backup to your USB Device in TD-15

See page 38 in your TD-15 manual

- Step 1: Insert your formatted USB Thumb drive into the module.
- Step 2: From the Main Kit screen, Press the MENU Button 3 times.
- Step 3: Press System
- Step 4: Use Cursor and scroll down to USB Memory and Press Enter
- Step 5: Find Save Backup and press Enter
- Step 6: In the Save Backup Screen, select backup number: 03 or greater to save as
- **Step 7:** You can name your backup if desired, press Name, use arrows to select letters, etc. Press Exit when completed.
- Step 8: In the Save Backup Screen, Press SAVE
- Step 9: Press OK to save backup.

Press Cancel if you do not wish to save a backup to your USB Thumb drive

#### PC / Section III: Saving Your V Expressions LTD CONCEPTS Backup file to your USB Drive for PC

- Step 1: Insert your formatted USB Thumb drive into your computer. (SEE Section I)
- Step 2: From your Desktop, locate the file: BKUP-015.TD0
- Step 3: Open your USB drive and locate the Roland Folder and Dbl Click
- Step 4: A TD-15 Folder will appear, DBL click that
- Step 5: A Backup Folder will appear, DBL Click that
- **Step 6:** Select and drag the BKUP-015.TD0 file into this folder.
- **Step 7:** Verify that the file is there.
- Step 8: Once verified the file is there, back out of screen and EJECT the USB Thumb Drive

## MAC / Section III: Saving Your V Expressions LTD CONCEPTS Backup file to your USB Drive for Mac

- **Step 1:** Insert your formatted USB Thumb drive into your computer. (SEE Section I)
- Step 2: From your Desktop, locate the USB Flash drive Icon
- Step 3: Open your USB drive and locate the Roland Folder and Dbl Click
- Step 4: A TD-15 Folder will appear, DBL click that
- Step 5: A Backup Folder will appear, DBL Click that
- Step 6: Select and drag the BKUP-015.TD0 file into this folder.
- **Step 7:** Verify that the file is there.
- Step 8: Once verified the file is there, EJECT the USB Drive

In rare cases, create the Roland Folder / TD-15 Folder / Backup Folder & Kit Folder manually on your USB Thumb drive.

#### NOTE: Loading CONCEPTS from an external USB Thumb Drive for TD-15

#### **Important Note:**

All the TD-15's current user data is overwritten for Kits 1-100 upon a successful load of CONCEPTS. Make sure you have made a backup to your USB Thumb drive if you have custom kits in these locations. See *Section III* above on how to save.

You will not lose any factory kits or sounds. The factory reset information will not be disturbed. You can recall any factory kit by using the 1 kit restore feature – see your TD-15 owners manual for instructions.

# Section IV: Loading Individual Kits

See page 25 in your TD-15 manual

Before loading CONCEPTS as a backup, you have the option to load each kit in individually. This preserves your trigger settings and kit placements, but may take more time.

Make sure you have copied all the individual kit files from the download to the KIT folder on the USB Thumb drive. You can also replace the Kit Folder from the VEX Zip with the Kit folder on the USB Thumb drive.

#### To load each kit individually: Recommended: 1-19.

- **Step 1:** Insert your USB thumb drive into the module.
- Step 2: Make sure the loading destination drum kit is selected
- Step 3: Press Menu from the Drum Kit screen Save/Load Kit menu will appear
- Step 4: Use Cursor and scroll down screen, and Press Save/Load button
- Step 5: Press F3 Load The 1 Kit load screen will appear
- Step 6: Use Cursor or Dial to select which kit you want to load
- Step 7: Press F3 Load
- Step 8: Press F3 OK
- Step 9: Press Exit several times to return to Drum Kit screen

Repeat Steps 2-8 until all desired kits have been loaded.

# Section IV: Loading as BACKUP

See page 25 in your TD-15 manual

- **Step 1:** Insert your USB Thumb drive into the module.
- Step 2: From the Main Kit screen, Press the MENU Button 3 times.
- Step 3: Press System
- Step 4: Use Cursor and scroll down to USB Memory and Press Enter
- Step 5: Find Load Backup and press Enter
- Step 6: In the Load Backup Screen, it will default to Backup 01.

#### Use value dial and scroll to backup 15

△ Says: Empty Backup? Make sure you are scrolling to Backup 15.

- Step 7: The master file is BKUP-015.TD0. It will be named: CONCEPTS
- Step 8: Once selected, Press LOAD
- Step 9: Press OK to load backup.

Note: Do not rename the Backup files. They must remain in BKUP-###.TD0 format.

# Section V: V Drum Librarian

TD-15

Visit <a href="www.vdrumlib.com">www.vdrumlib.com</a> for information on V Drum Librarian. This program is a computer based editing and management tool for your TD-15. V Drum Librarian will allow you to swap out your trigger settings file with CONCEPTS.

Crash 2:

**AUX:** 

Please take a moment to write down your pad assignments and trigger settings before you load in any VEX packs.

IE: Kick drum is a KD-9, Snare is a PDX100, Tom 1 is a PDX8.....

Kick:

Snare:

Tom 1:

Tom 2:

Tom 3:

Hi Hat:

Crash 1:

Ride:

CONCEPTS troubleshooting tips: CONCEPTS Wont Load? Check #4 TD-15

If you are having problems with your pads not responding like normal, or your rim features have been shut off, check the following:

1. Check your trigger settings and pad assignments – we supply **CONCEPTS** with Default Roland pad and trigger settings. See page " iv " of this manual.

- 2. Check all your mixer settings and cables for proper input on the pads. Adjust your mixer Settings, etc.
- Your CY-13R / CY-15R Ride Cymbal has no BELL sound. Adjust your trigger bank setting to CY-13R or CY-15R. Also...make sure your secondary cable is installed correctly into BOW/BELL trigger input of cymbal. Your RD cable should be in BOW/EDGE trigger input of cymbal.
- 4. You get an Error message when trying to LOAD CONCEPTS: (Empty Backup?) Make sure you are scrolling to Backup 10. Make sure you have properly formatted your USB thumb drive. You must use a USB thumb drive. Running a cable from the computer USB port to the module will not work. Make sure your firmware is 1.0 or newer. Make sure the backup file is in the proper folder on the USB drive: Roland/TD-15/*Backup*. Try using a new/fresh USB drive. Do not rename file, it must remain in this format only: Backup001.TD0. (Backup up #'s can be from 001-100). If you are trying to load kits individually, make sure the KIT folder contains all the kits: Roland/TD-15/*Kit*.

## V Expressions LTD Contact Information

TD-15

If you have questions before attempting any of the above procedures, please refer to your TD-15 owner's manual or email V Expressions LTD from our website at <a href="https://www.vexpressionsltd.com">www.vexpressionsltd.com</a>.

# **Programmer Contact Information:**

| Expansion Pack | Programmer  | Contact                    |
|----------------|-------------|----------------------------|
| CONCEPTS TD-15 | Chris Blood | email: fiddlebak@gmail.com |

All programmed sounds are Intellectual Property Copyrighted © 2015 V-Expressions LTD. Copying, distributing and all unauthorized use of these sounds is strictly prohibited.

All rights reserved.